# Manage Your Account

Once a DS Logon ID account is established, certain aspects of the account may be managed, including:

- Contact Information (premium account holders only)
- Personal Image
- Challenge Questions
- Relationships

Please note that the appearance of the screens shown here may vary based on the manner in which DS Logon is accessed; the procedure, however, remains the same.

#### Manage Contact Information

From the DS Logon Welcome screen, click
Manage Contact Information. The DEERS
Address Update window appears.

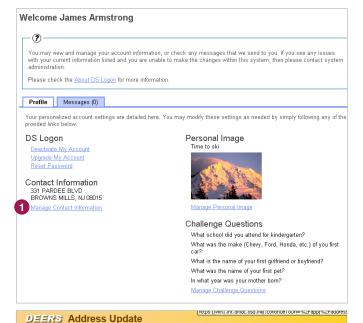

Review the Self-Service Consent to Monitor (CtM) Banner and click OK. The Address Update window appears.

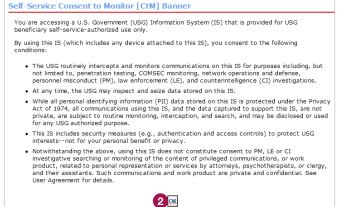

DMDC

1.0 Page 1

## Manage Contact Information

3 Click Update Your Address.

- 4 Enter your updated address information.
- Glick **Continue.** A confirmation message appears stating that your address will be updated in the Defense Enrollment Eligibility Registration System (DEERS).

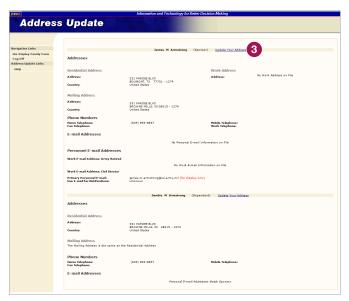

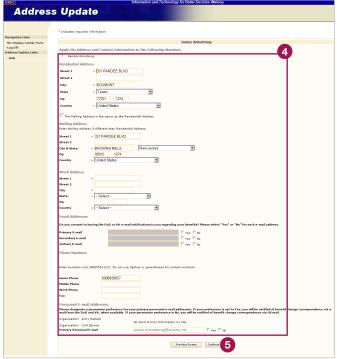

## Manage Personal Image

From the DS Logon Welcome screen, click Manage Personal Image. The Select Personal Image screen appears.

- Click the radio button underneath the image you wish to have associated with your account.
- 3 Enter in the text box a **Personal Image**Phrase that will appear, along with your chosen image, when you log in to your account.
- 4 Click Save. The Welcome screen appears displaying your new personal image and phrase.

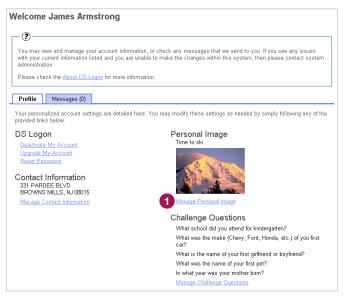

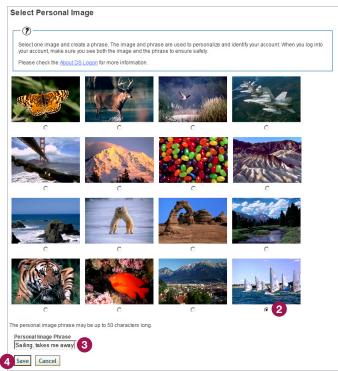

DMDC

Version 1.0 Page 3

#### Manage Challenge Questions

From the DS Logon Welcome screen, click
Manage Challenge Questions. The Select
Challenge Questions screen appears.

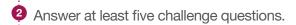

3 Click **Save.** The **Welcome** screen appears displaying your questions.

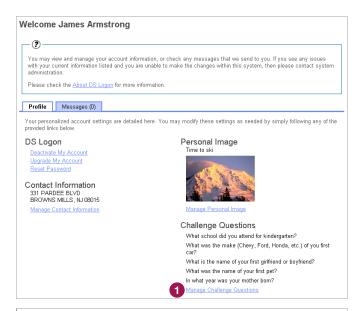

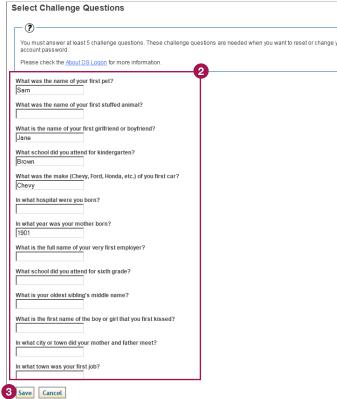

DMDC

Version 1.0 Page 4

### Manage Relationships (Premium Account Only)

From the DS Logon Welcome screen, click Manage Relationships. The Manage Relationships screen appears.

Click **Add Permission** under the type of permission you wish to grant. The names of available family members appear.

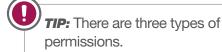

- 3 Click the radio button next to the appropriate person's name.
- 4 Click Next.

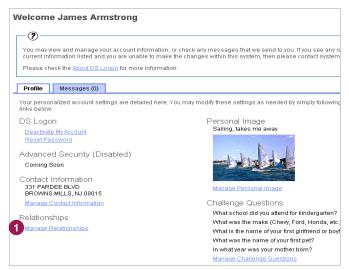

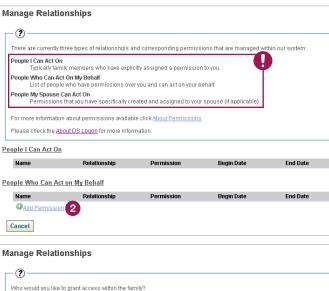

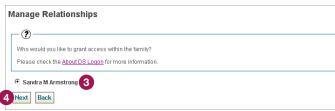

DMDC Ver

Version 1.0 Page 5

### Manage Relationships (Premium Account Only)

- 6 Choose the **Permission** type from the drop-down menu.
- 6 Enter the dates during which the permission will apply in the **Begin Date** and **End Date** text boxes.
- Click **Save.** The screen updates to display changes.
- 8 Click **Edit** to modify established permissions.

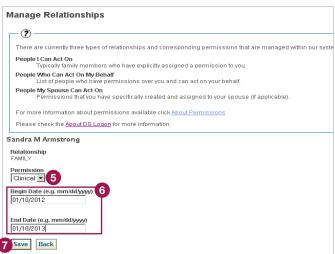

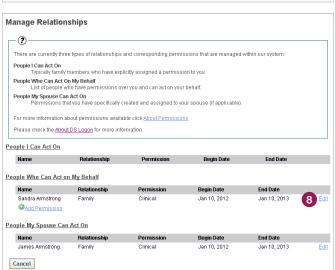